## L'utilisation des technologies dans les programmes d'études *Chimie* et *Physique*

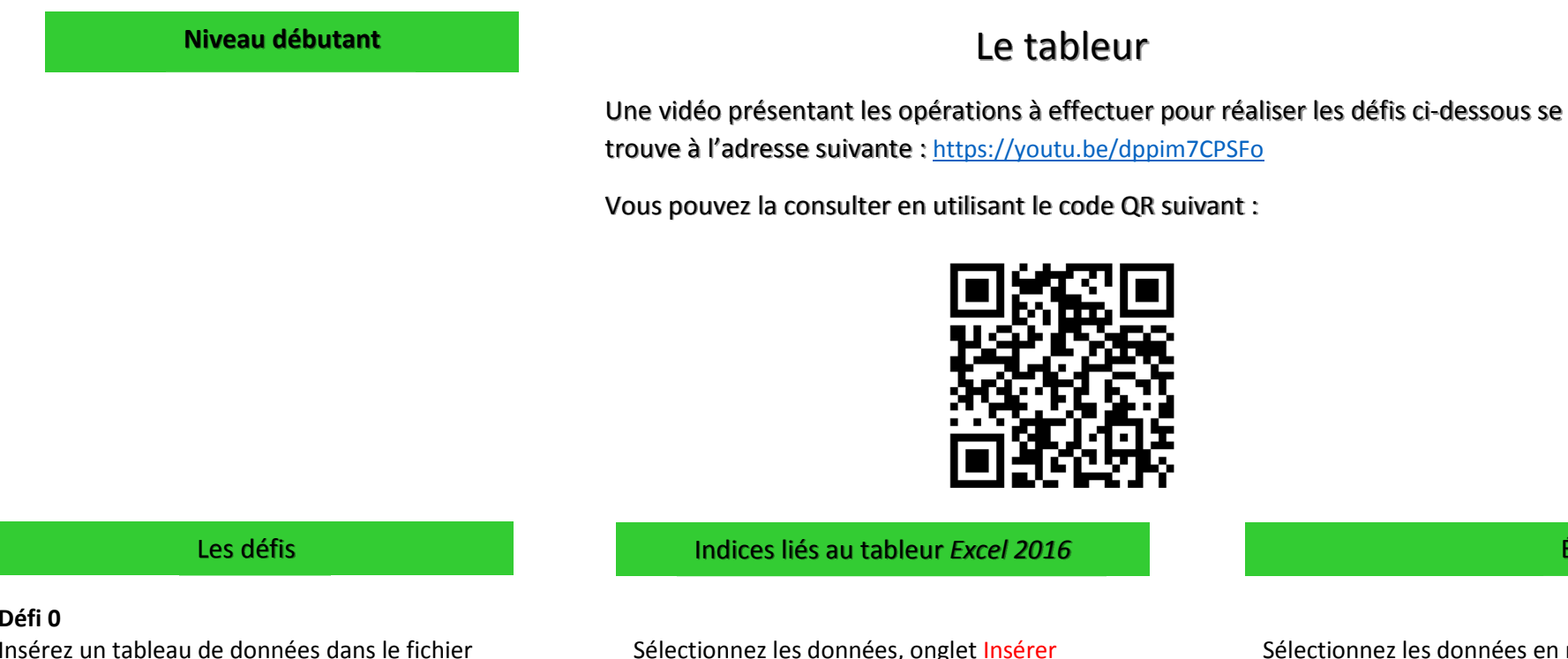

**Défi 1** Créez un nuage de points à partir des données du tableau 1 (colonnes A et B).

**Défi 2**

**Défi 0**

Excel

Déplacez le graphique sur une nouvelle feuille.

**Défi 3** Ajoutez un titre au graphique et des titres aux axes.

Sélectionnez les données, onglet Insérer, nuage de points.

Sélectionnez le graphique, onglet Création, Déplacer le graphique.

Bouton + en haut à droite du graphique, Titres des axes.

Sélectionnez les données en maintenant le clic, de la cellule A-4 à D-15,

Étapes complètes

onglet Insérer, sélectionnez « mon tableau comporte des en-têtes », cliquez OK.

Sélectionnez toutes les données en maintenant le clic, de la cellule A-6 (donnée 4) à la cellule B-15 (donnée 314). Onglet Insérer, section Graphiques, sélectionnez Insérer nuages de points (pas de courbe).

Cliquez sur le graphique pour le sélectionner, dans Outils de graphique, cliquez sur Onglet Création, cliquez sur Déplacer le graphique (situé à droite), sélectionnez Nouvelle feuille, puis Ok.

Double-cliquez sur le titre pour insérer celui du tableau des données, pointez votre souris en haut à droite du graphique, cliquez sur le bouton plus (+) qui apparaît, cochez Titres des axes, double-cliquez sur les titres des axes pour insérer les titres des colonnes du tableau de données.

## L'utilisation des technologies dans les programmes d'études *Chimie* et *Physique*

Le tableur

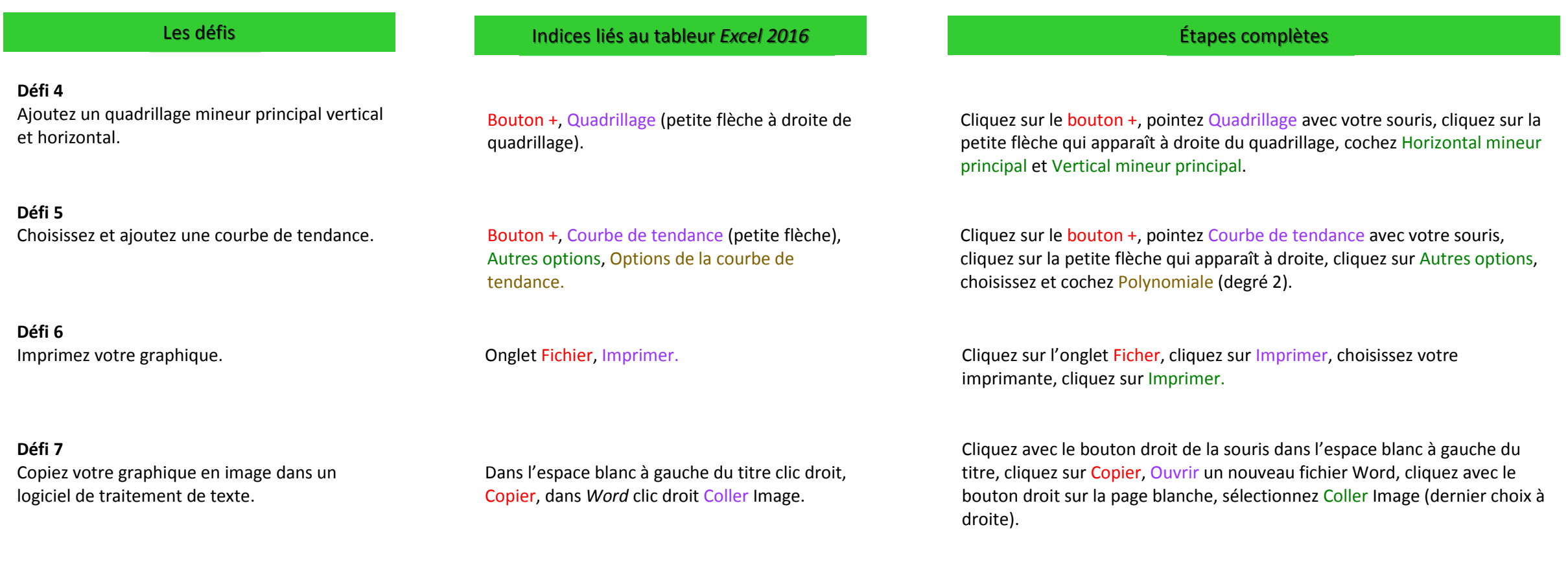